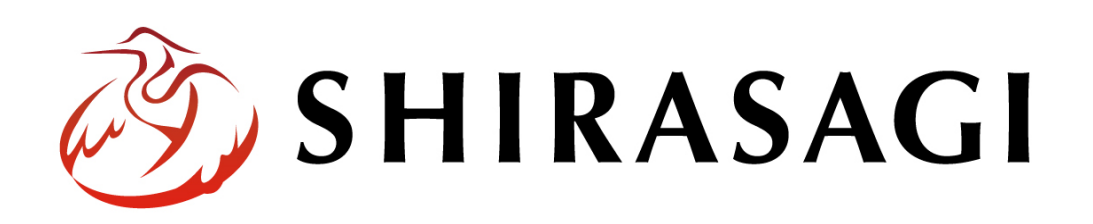

管理画面操作マニュアル「組織変更」

v1.16.0 2022 年 9 月 30 日更新

# 目次

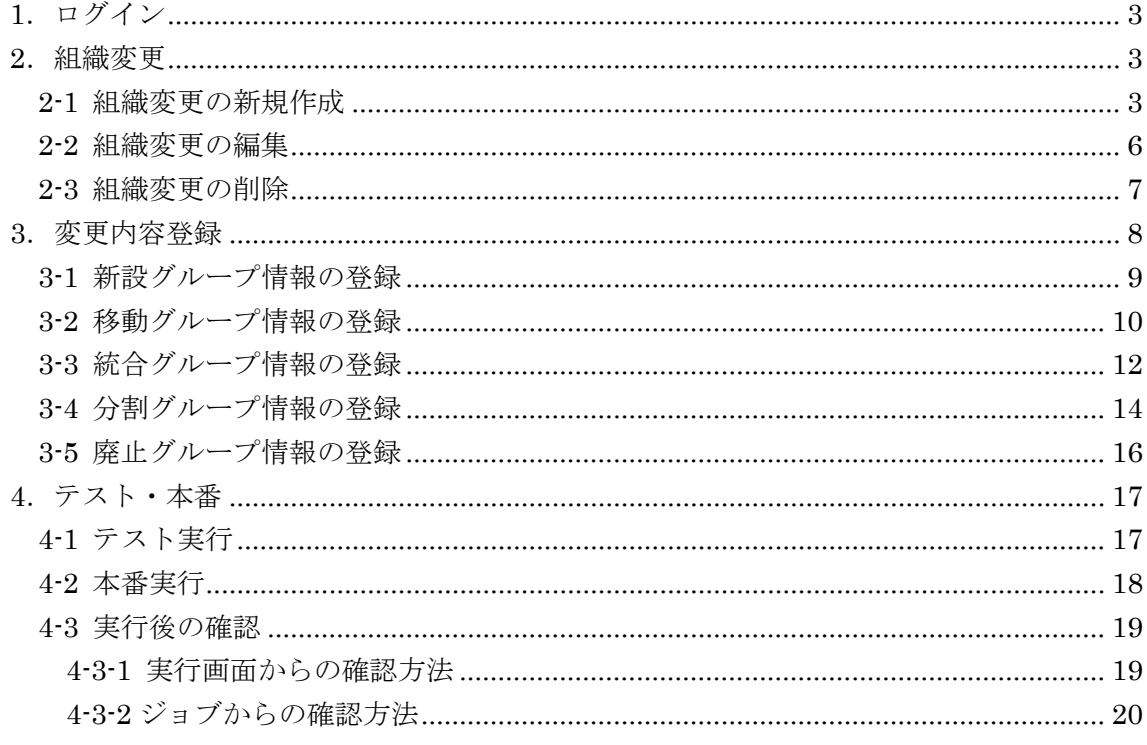

#### <span id="page-2-0"></span>1.ログイン

組織変更の操作には、その操作権限を持つアカウントでログインします。アカウントに ついての詳細は、管理者にお問い合わせください。

ログインについては、「管理画面操作マニュアル【ログイン・個人設定】」をご覧くださ い。

#### <span id="page-2-1"></span>2.組織変更

事前に組織改正情報を登録しておき、組織改正時に全ページの電話番号、メールアドレ スなどの連絡先情報を変更することができます。 また、登録した組織改正情報は、事前にシミュレーションすることができ、どのページ が書き換わるかを確認することができます。

#### <span id="page-2-2"></span>2-1 組織変更の新規作成

(1) 左サイドメニューの[サイト設定]→[組織変更]をクリックします。

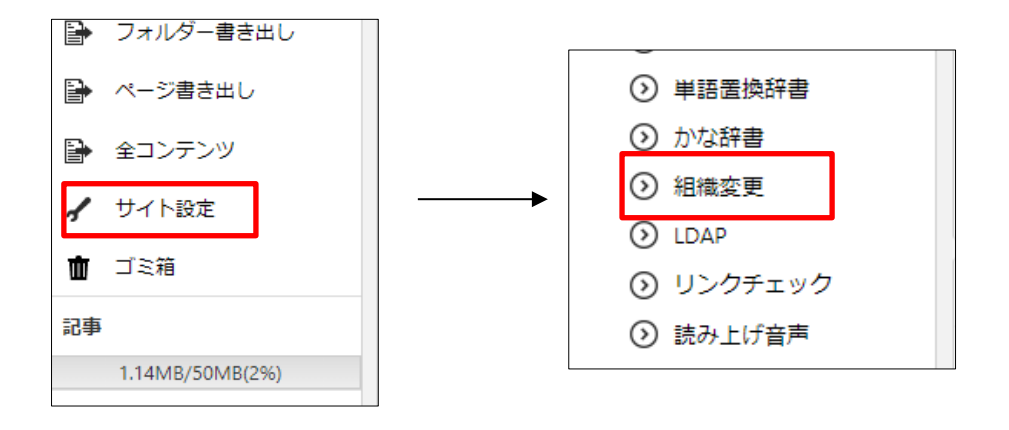

(2) [新規作成]をクリックします。

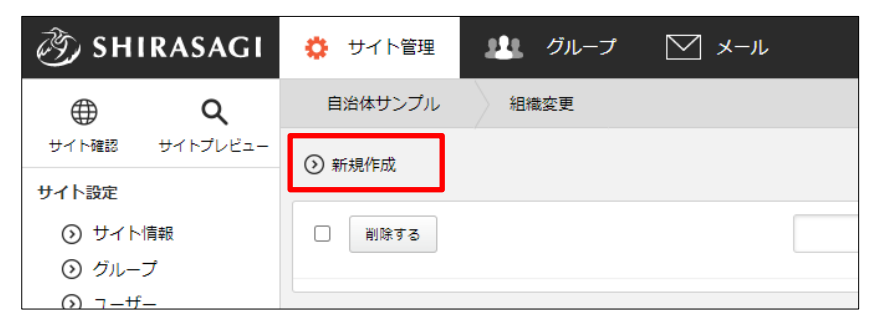

(3) 必要項目を入力します。

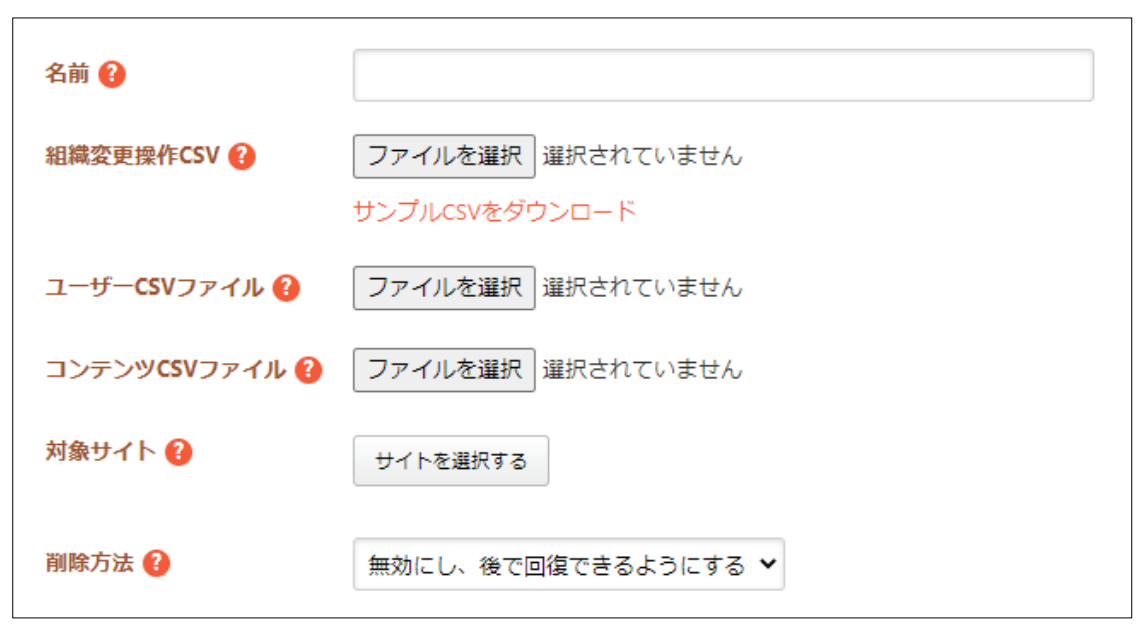

[名前]… 組織変更の名称を入力します。

- [組織変更操作 CSV]… 組織変更操作(新設、移動、統合、分割、廃止)を登録 する為の CSV ファイルを選択します。CSV ファイルから登録を行う場合、既 に登録されている操作は削除されます。「サンプル CSV をダウンロード」より、 自治体サンプルサイトの組織変更操作例をダウンロードできます。内容を修正 してインポートしてください。
- [ユーザーCSV ファイル]… 組織変更実行後にユーザーの異動を行うためのユ ーザーCSV ファイルを選択します。ユーザーCSV には異動後のグループ名や 役職を設定してください。ファイルを選択しない場合、組織変更実行後にユー ザーは異動しませんので手動でユーザーを異動させてください。
- [コンテンツ CSV ファイル]… 組織変更実行後にパーツ、レイアウト、ページ、 フォルダーの異動を行うためのコンテンツ CSV ファイルを選択します。コンテ ンツ CSV には異動後のグループ名などを設定してください。
- [対象サイト]… 組織変更の対象となるサイトを選択します。指定がない場合は 全サイトが対象となります。
- [削除方法]… ユーザーとグループの削除方法を選択します。
- 「無効にし、後で回復できるようにする」を選択すると、ユーザーとグループ は無効状態になって残ります。
- 「常に物理削除する」を選択すると、ユーザーとグループは完全に削除されま す。

(4) [保存]をクリックします。

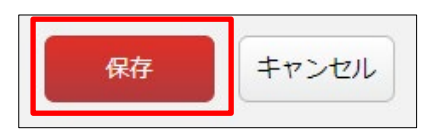

(5) 新規登録され、一覧に表示されます。

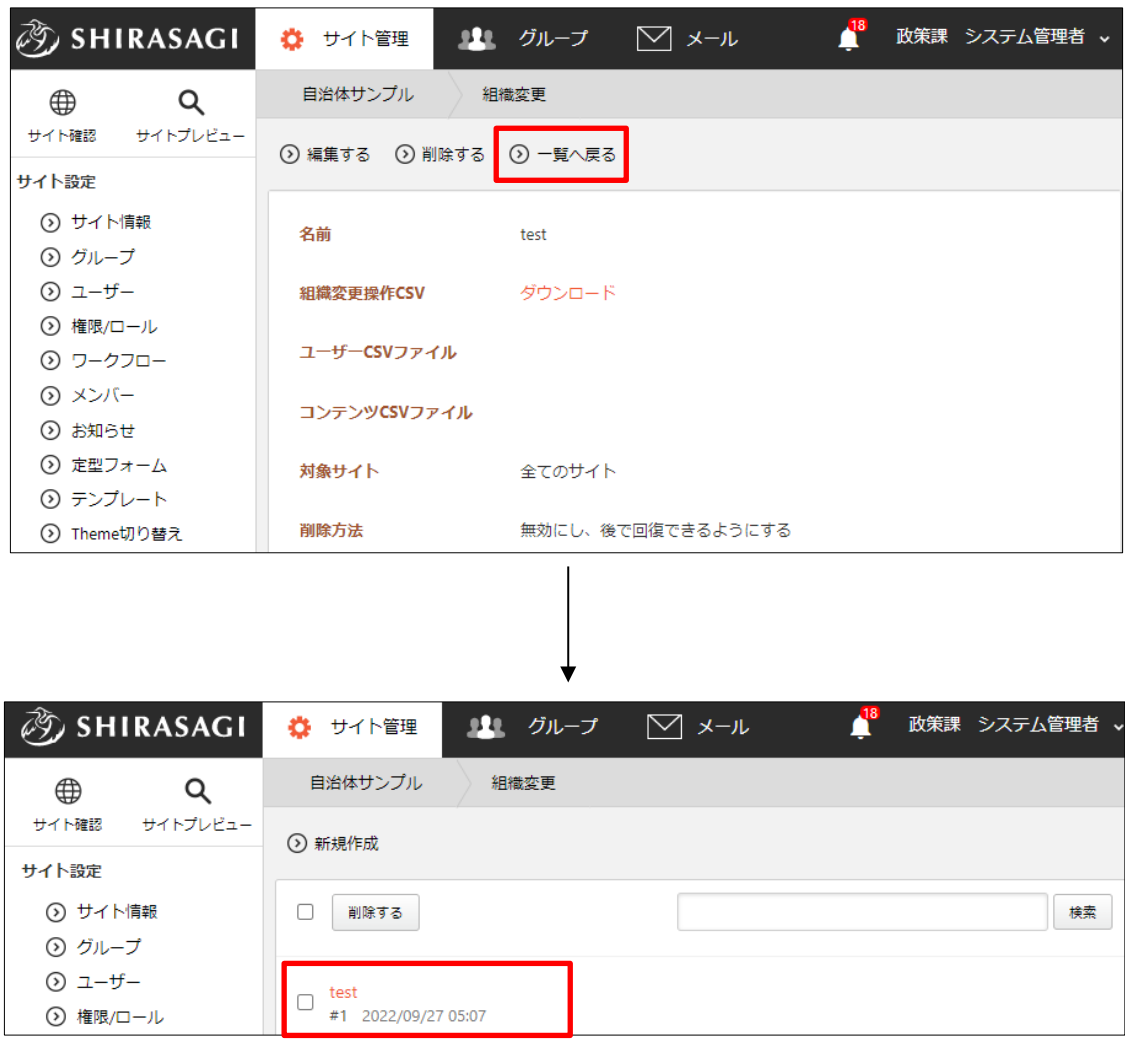

#### <span id="page-5-0"></span>2-2 組織変更の編集

(1) 一覧画面で編集する組織変更のタイトル部分をクリックし、次の詳細画面で[編集す る]をクリックします。

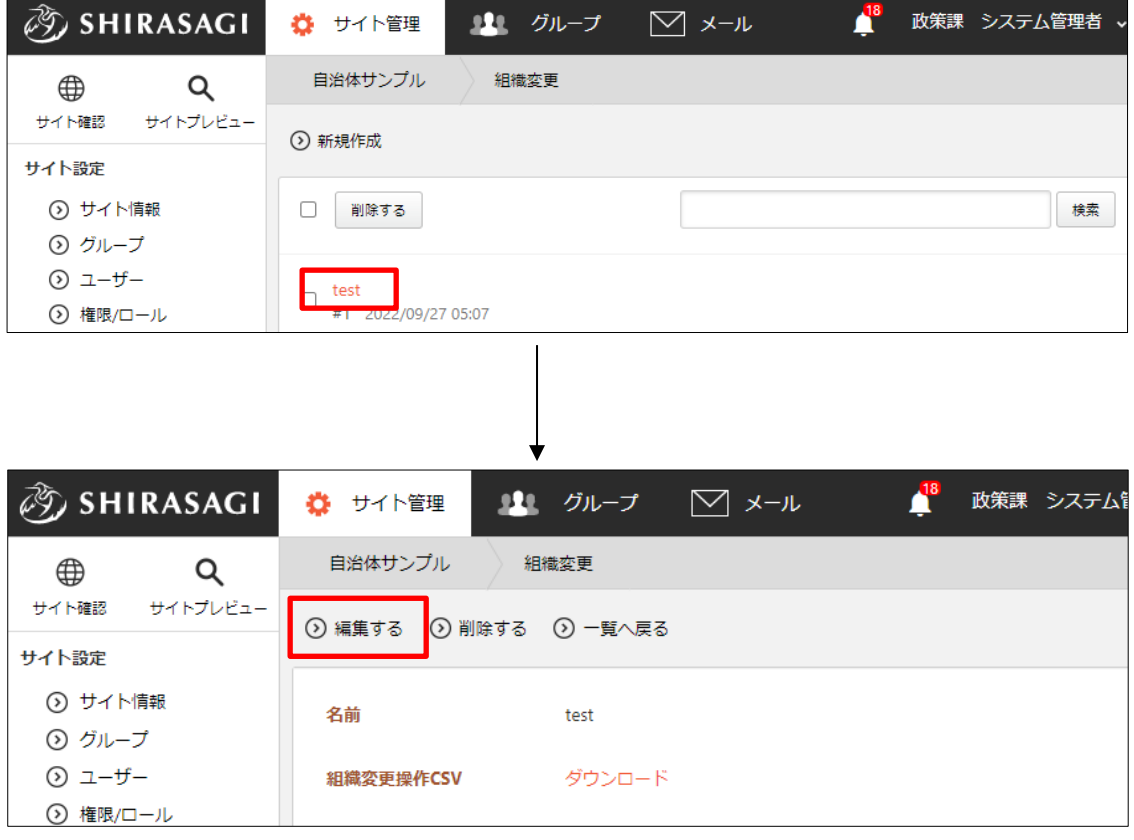

一覧画面でチェックボックスとタイトル以外の場所をク リックした場合に表示されるウィンドウ内の[編集する]を クリックしても、編集することができます。

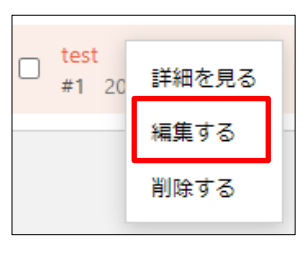

(2) 変更内容を反映して、「保存」をクリックします。

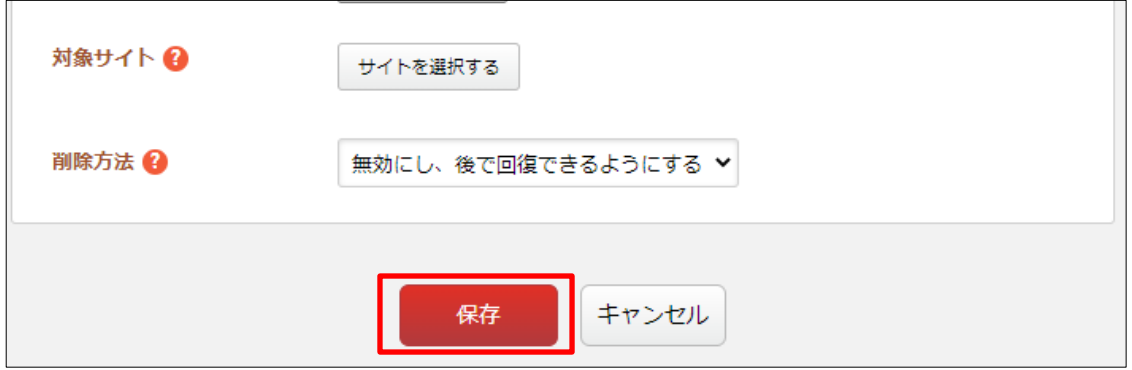

#### <span id="page-6-0"></span>2-3 組織変更の削除

(1) 一覧画面で削除する組織変更のタイトル部分をクリックし、次の詳細画面で[削除す る]をクリックします。

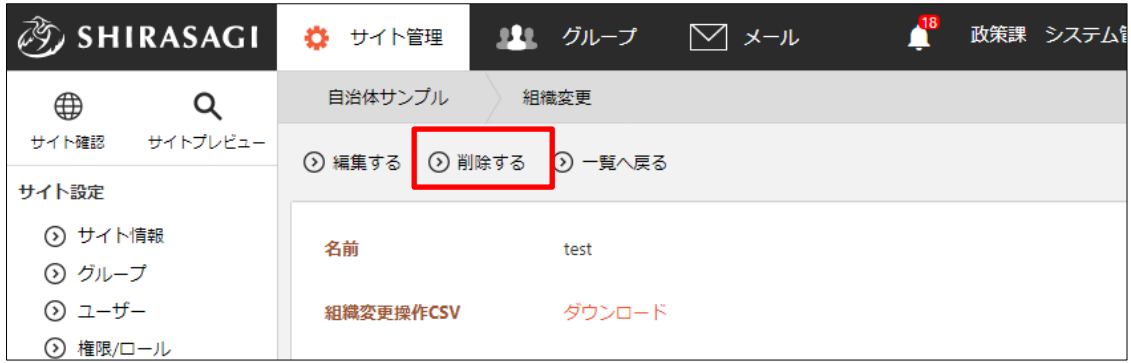

(2) 確認画面で[削除]をクリックします。

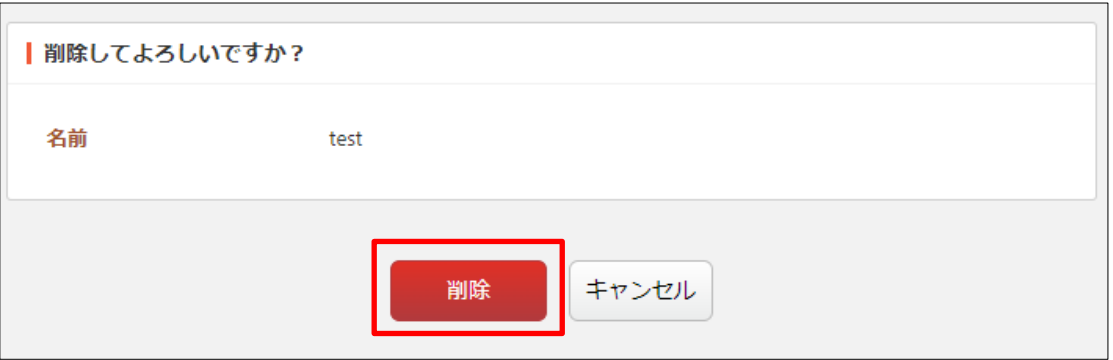

一覧画面でチェックボックスとタイトル以外の場所を クリックした場合に表示されるウィンドウ内の[削除す る]をクリックしても、削除することができます。

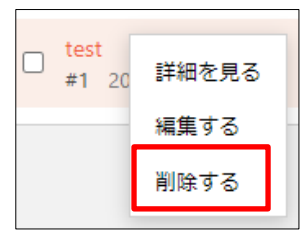

## <span id="page-7-0"></span>3.変更内容登録

ここでは、「組織変更」するグループの詳細内容について登録していきます。「2. 組織変更」 で新規作成後、詳細画面から操作を行います。

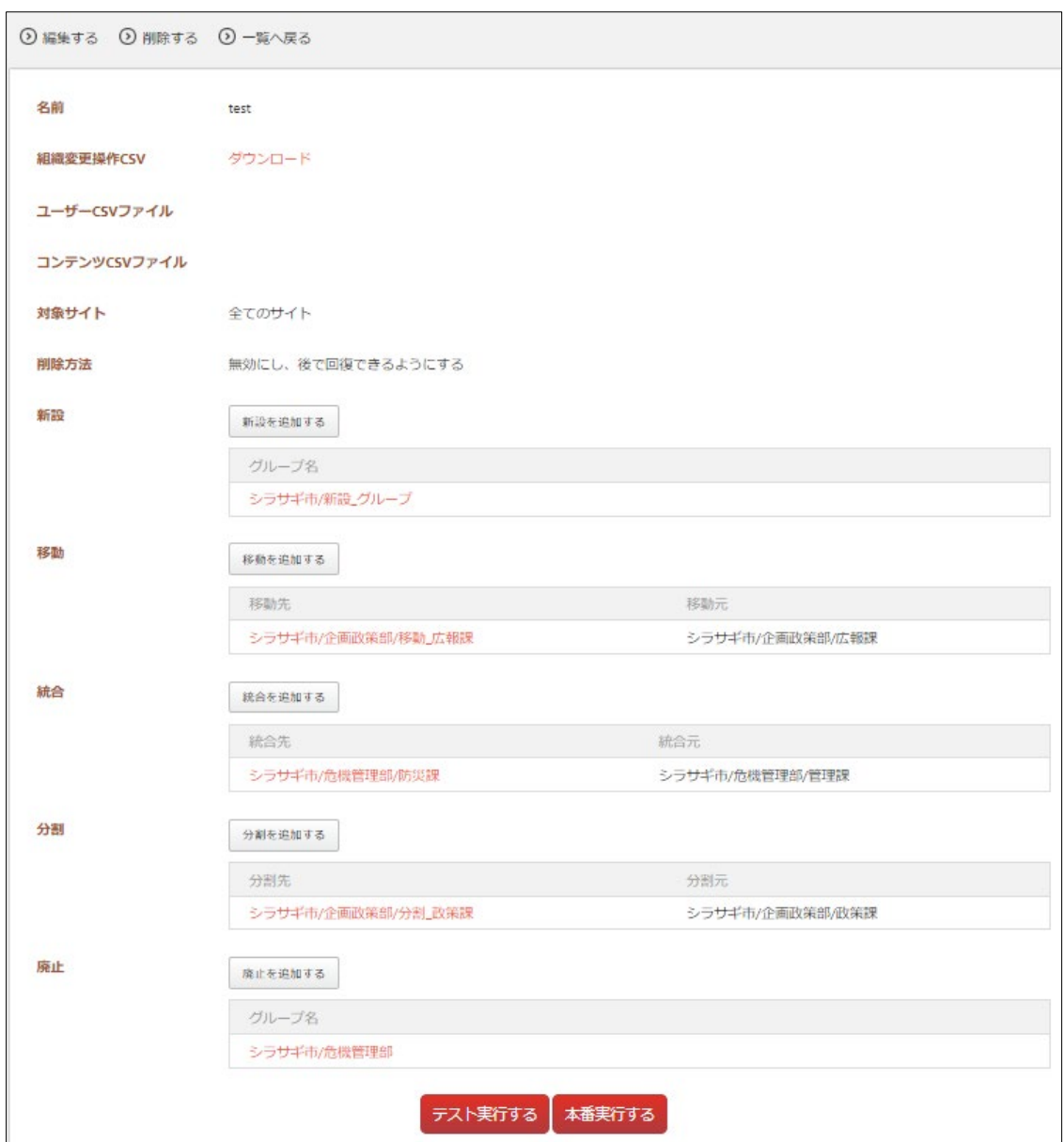

#### <span id="page-8-0"></span>3-1 新設グループ情報の登録

新規に追加するグループを登録します。すでにグループが存在する場合は、登録情 報で上書きされます。

(1) [新設を追加する]をクリックします。

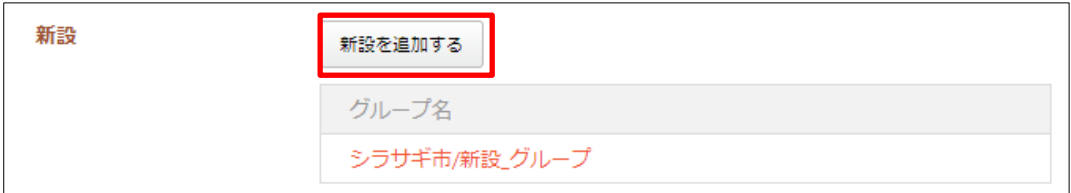

(2) 必要事項を入力します。

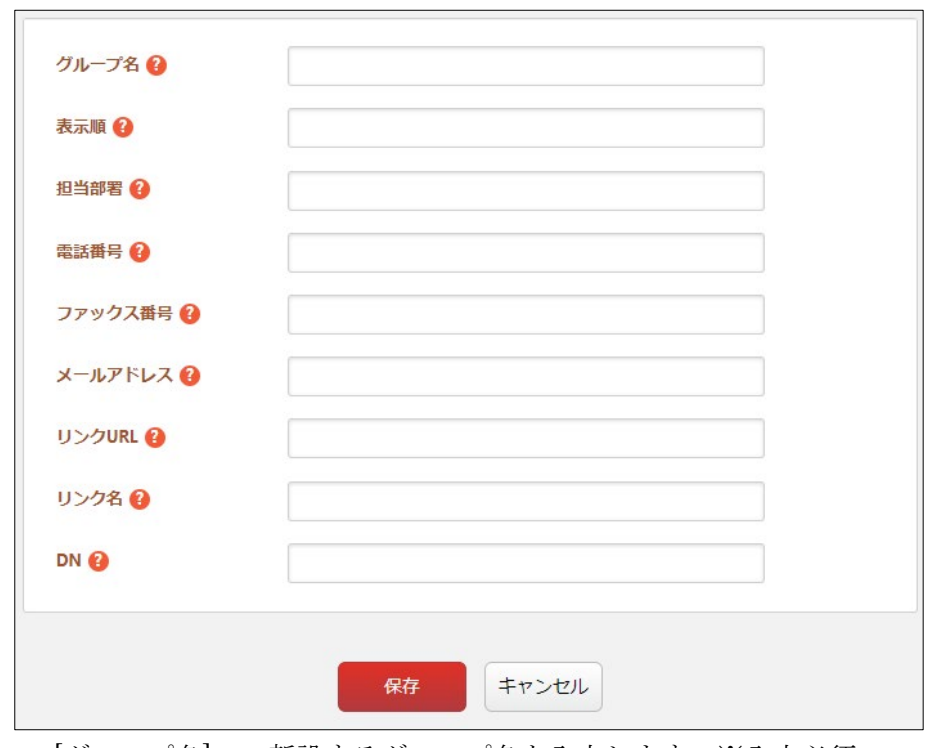

[グループ名]… 新設するグループ名を入力します。※入力必須 [表示順]… 一覧で表示する順番を入力します。 [担当部署]~[リンク名]… グループの情報を入力します。 [DN]… グループの識別名を入力します。

(3) [保存]をクリックすると、新設するグループ情報が保存されます。

### <span id="page-9-0"></span>3-2 移動グループ情報の登録

グループの移動情報を登録し、既存のグループ名/電話番号/FAX 番号/email を変更し ます(グループの ID は変わりません)。移動元グループに所属するユーザーは、新 しいグループに移動します。

記事、フォルダー、パーツ、レイアウトのプロパティに、移動元グループの情報が設 定されている場合、移動先のグループ情報に置き換わります。

(1) [移動を追加する]をクリックします。

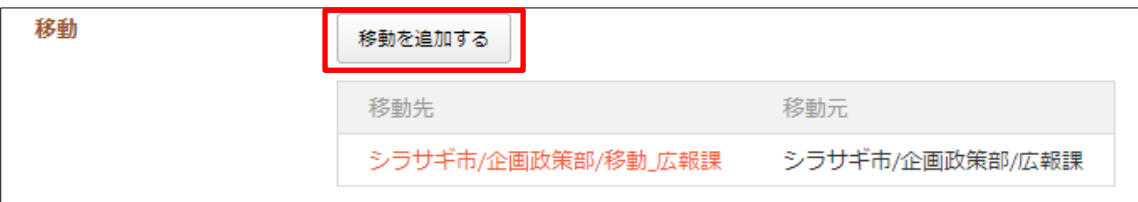

(2) 必要事項を入力します。

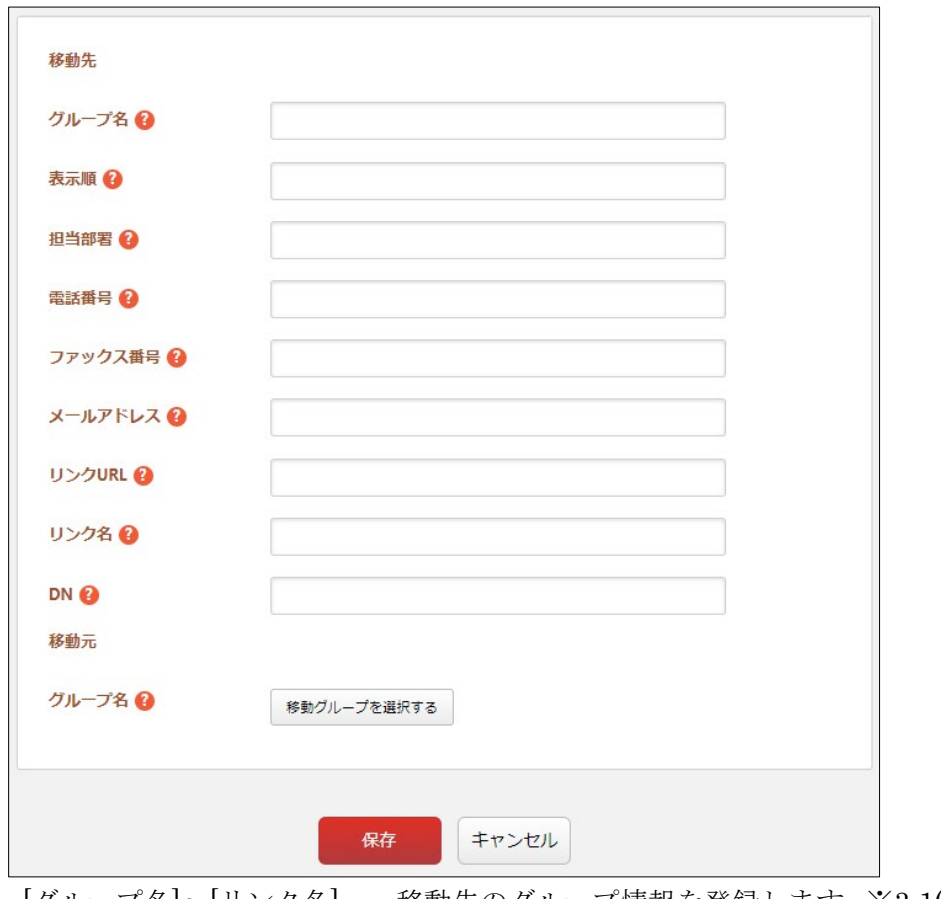

[グループ名]~[リンク名]… 移動先のグループ情報を登録します。※3-1(2)参照

[DN]… LDAP を利用している場合は移動先グループの識別子(DN)を入力しま す。

[グループ名]… 「移動グループを選択する」ボタンをクリックすると、グルー プが一覧表示されます。移動元のグループをクリックすると、入力画面に戻り ます。グループの名称の一部を入力して[グループを検索]をクリックして、グ ループを検索することもできます。

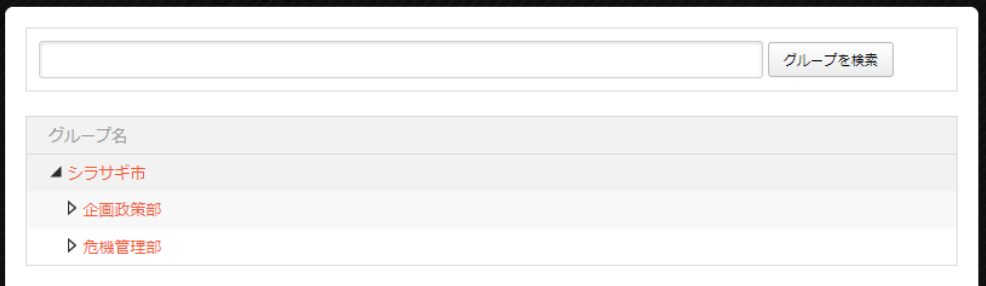

(3) [保存]をクリックすると、移動するグループ情報が保存されます。

#### <span id="page-11-0"></span>3-3 統合グループ情報の登録

2 つ以上のグループが 1 つに統合される場合、統合情報を登録し、統合先グループを 新規作成します。統合先グループが存在する場合は、登録情報で上書きされ、統合元 グループは削除されます。

統合元グループに所属しているユーザーは、統合先グループに移動します。

記事、フォルダー、パーツ、レイアウトのプロパティに、統合元グループの情報が設 定されている場合、統合先のグループ情報に置き換わります。

(1) [統合を追加する]をクリックします。

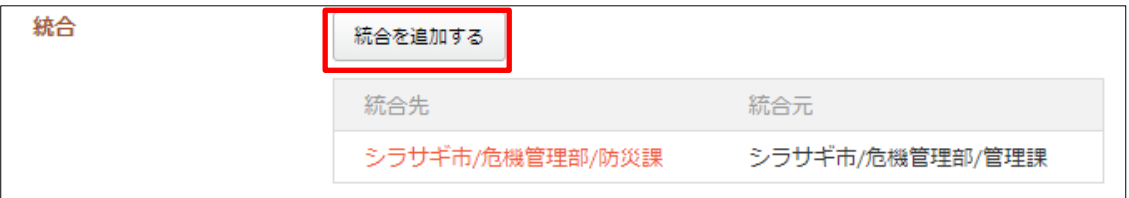

(2) 必要事項を入力します。

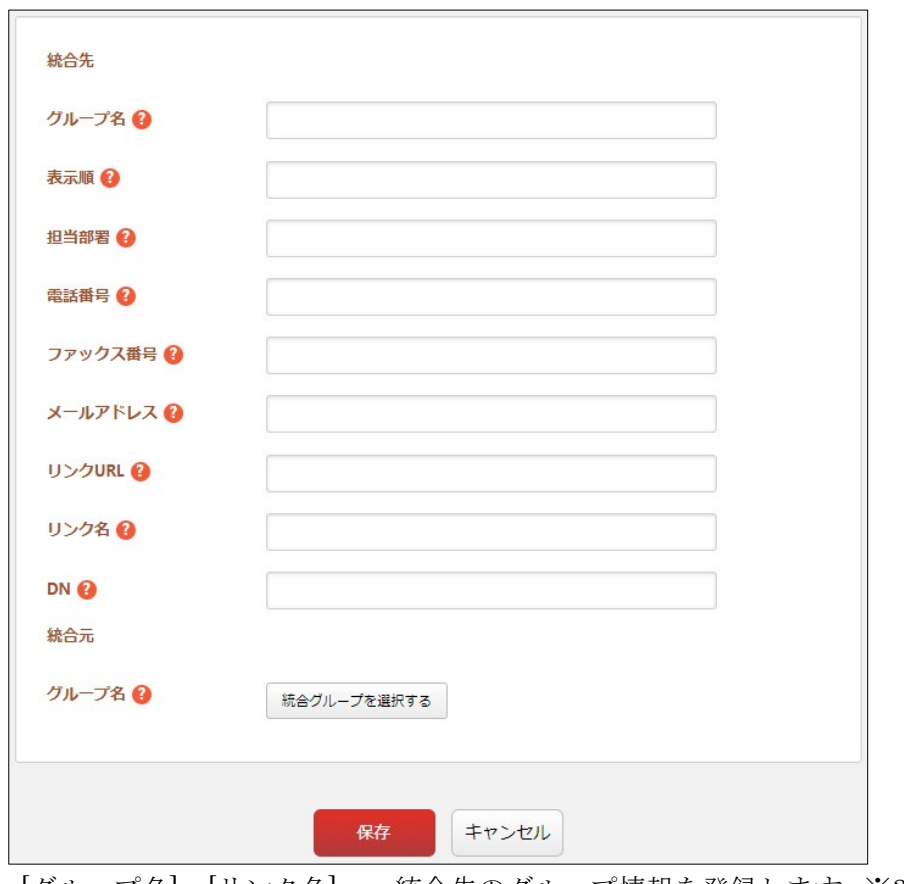

[グループ名]~[リンク名]… 統合先のグループ情報を登録します。※3-1(2)参照

[DN]… LDAP を利用している場合は統合先グループの識別子(DN)を入力しま す。 [グループ名]… 「統合グループを選択する」ボタンをクリックすると、グルー プが一覧表示されますので、統合元のグループをクリックします。※3-2(2)参 照

(3) [保存]をクリックすると、統合するグループ情報が保存されます。

#### <span id="page-13-0"></span>3-4 分割グループ情報の登録

1 つのグループが 2 つ以上に分割される場合、分割情報を登録し、分割先グループを 新規作成します。分割先グループが存在する場合は、登録情報で上書きされ、分割元 グループは削除されます。

分割元グループに所属しているユーザーは、1 番目の分割先のグループに所属します。 記事、フォルダー、パーツ、レイアウトのプロパティに、分割元グループの情報が設 定されている場合、1 番目の分割先のグループ情報に置き変わります。

記事、フォルダー、パーツ、レイアウトの所有権は、全ての分割先グループを割り当 てます。実行後、下記の操作を行ってください。

・ユーザーを適切に振り分けてください。

・記事、フォルダー、パーツ、レイアウトのプロパティを適切に設定しなおしてくだ さい。

・記事、フォルダー、パーツ、レイアウトの所有権を適切に振り分けてください。

(1) [分割を追加する]をクリックします。

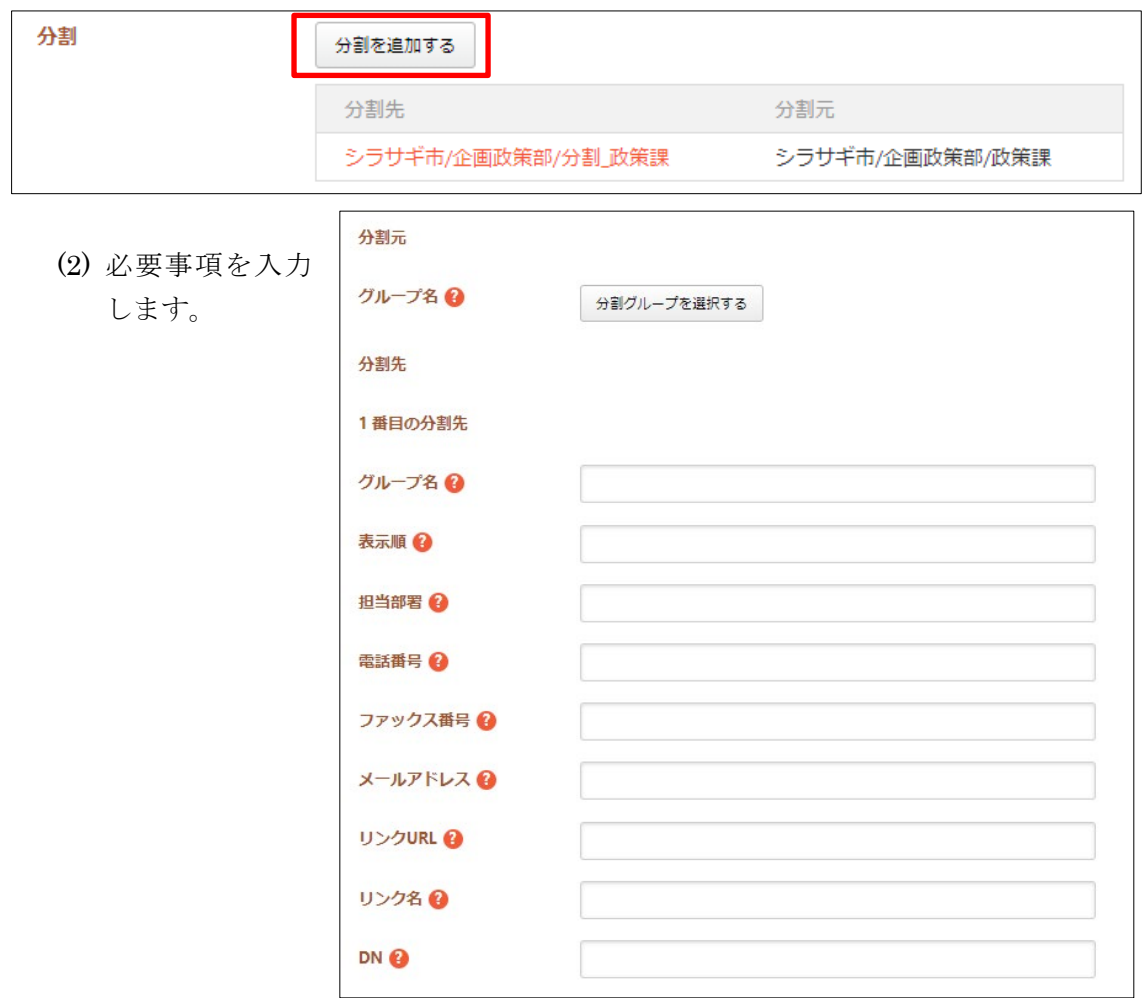

分割元[グループ名]… 「分割グループを選択する」ボタンをクリックすると、 グループが一覧表示されますので、分割元のグループをクリックします。※ 3-2(2)参照

分割先[グループ名]~[DN]… 分割先グループ名の情報を入力します。※3-1(2) 参照

(3) 2 番目の分割先、3 番目の分割先の情報も同様に入力します。

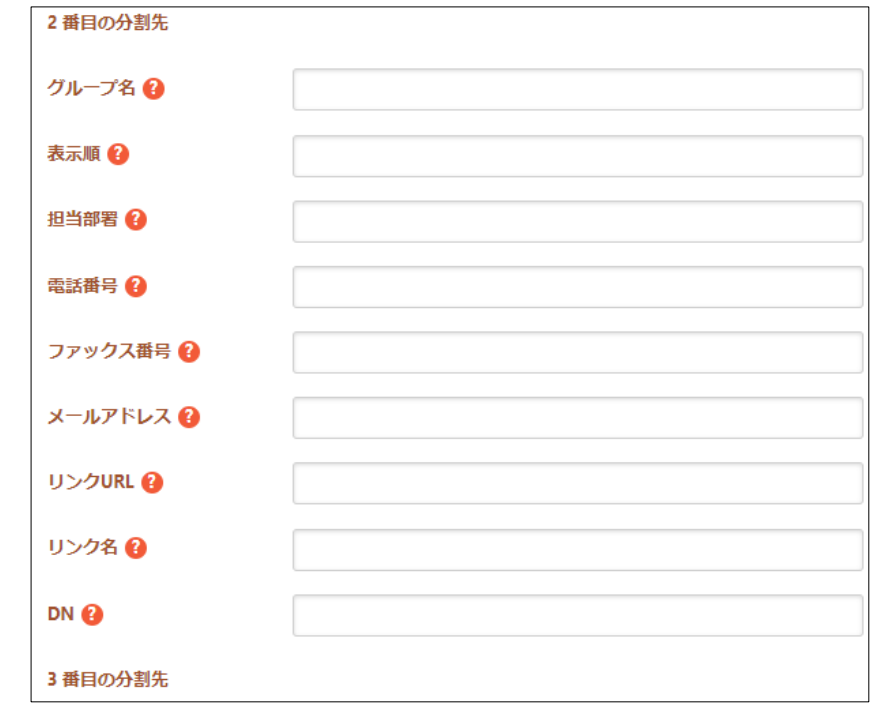

(4) [保存]をクリックすると、分割するグループ情報が保存されます。

#### <span id="page-15-0"></span>3-5 廃止グループ情報の登録

グループが廃止される場合、廃止情報を登録し、廃止グループを削除します。 実行後、下記の操作を行ってください。

・廃止グループに所属するユーザーを適切に振り分けてください。

・記事、フォルダー、パーツ、レイアウトのプロパティを適切に設定しなおしてくだ さい。

・記事、フォルダー、パーツ、レイアウトの所有権を適切に振り分けてください。

(1) [廃止を追加する]をクリックします。

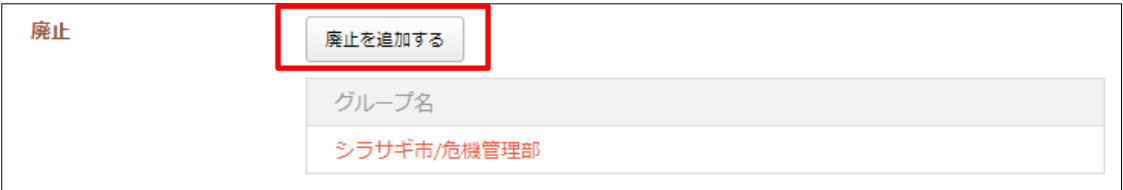

(2) [廃止グループを選択する]ボタンをクリックすると、グループが一覧表示されますの で、廃止するグループをクリックします。※3-2(2)参照

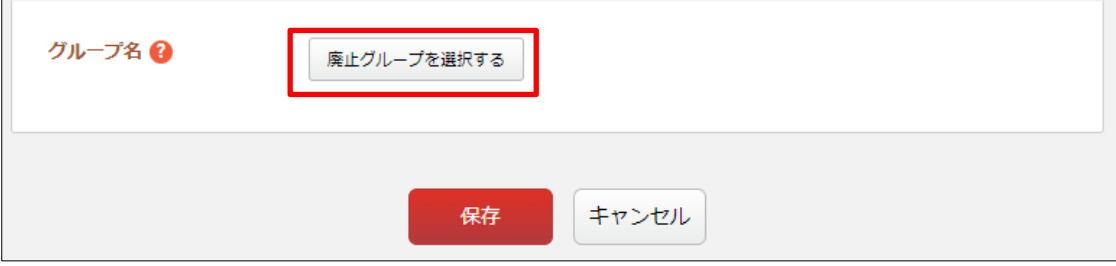

(3) [保存]をクリックすると、廃止するグループ情報が保存されます

## <span id="page-16-0"></span>4.テスト・本番

### <span id="page-16-1"></span>4-1 テスト実行

テスト実行では、組織変更をシミュレートすることが出来ます。テストの実行結果 をログファイルという形で閲覧することができます。

(1) [テスト実行する]をクリックします。

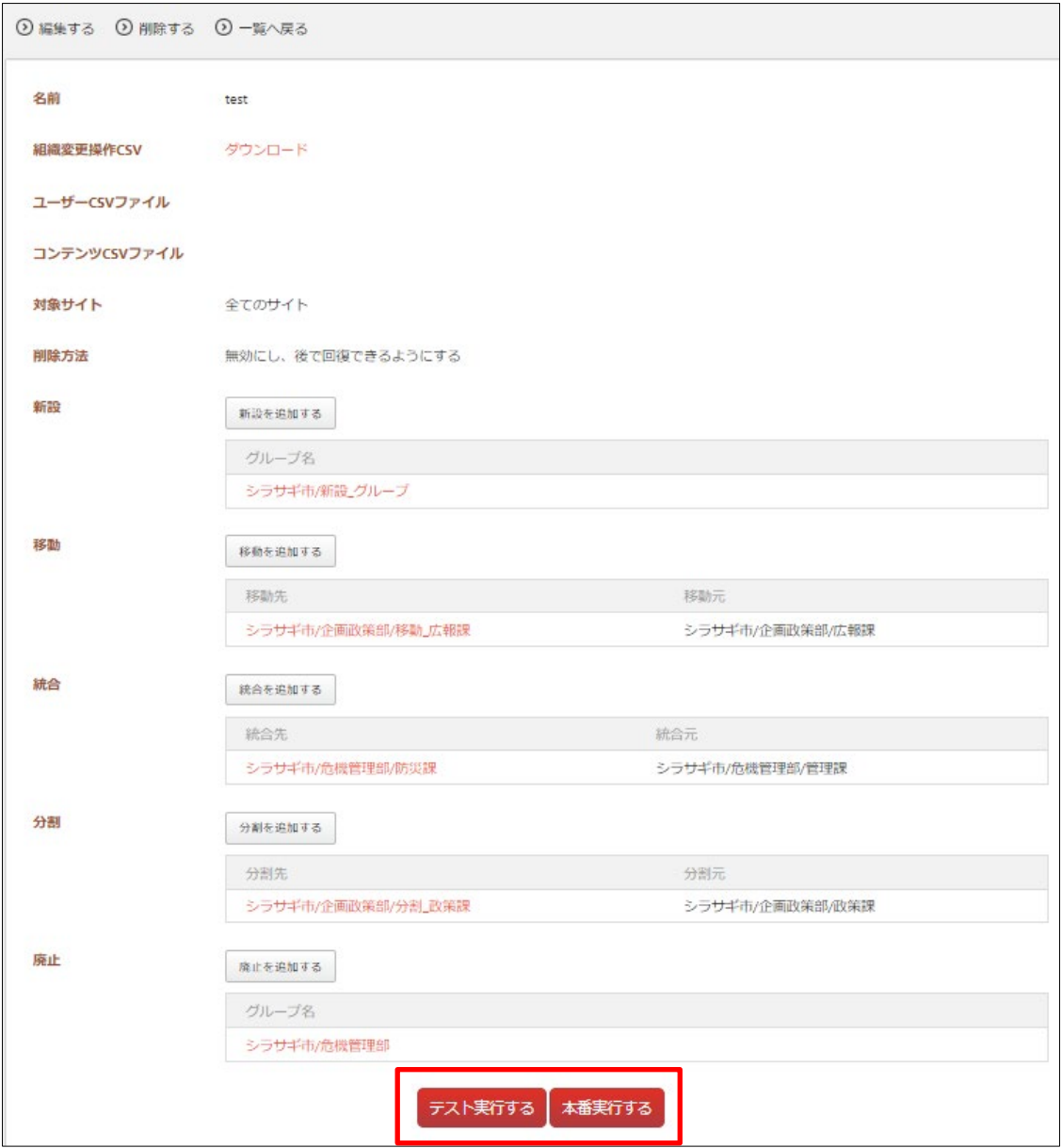

(2) 必要であれば[実行オプション]をチェックして、[テスト実行]をクリックします。

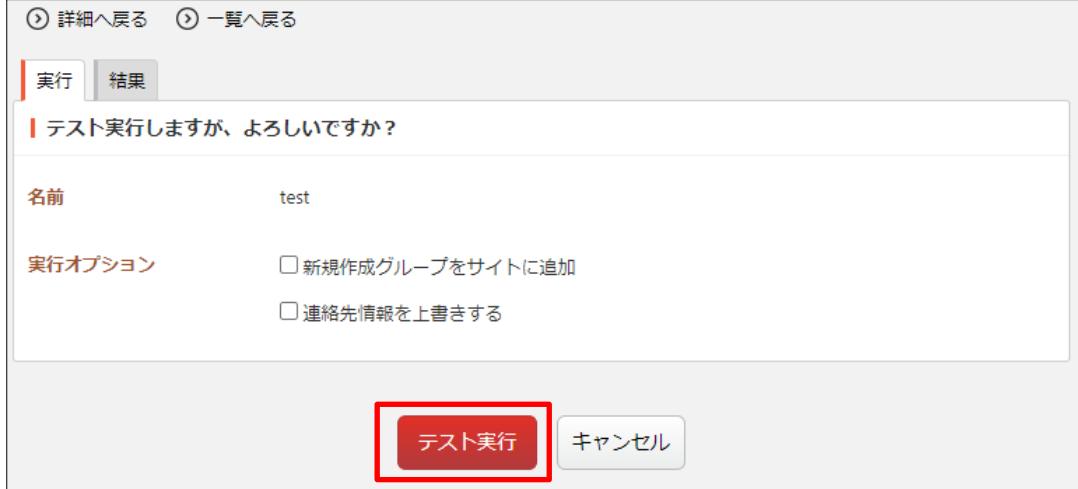

#### <span id="page-17-0"></span>4-2 本番実行

組織変更を実行します。

(1) [本番実行する]をクリックします。※4-1(1)参照

(2) [実行オプション]をチェックして、[本番実行]をクリックします。

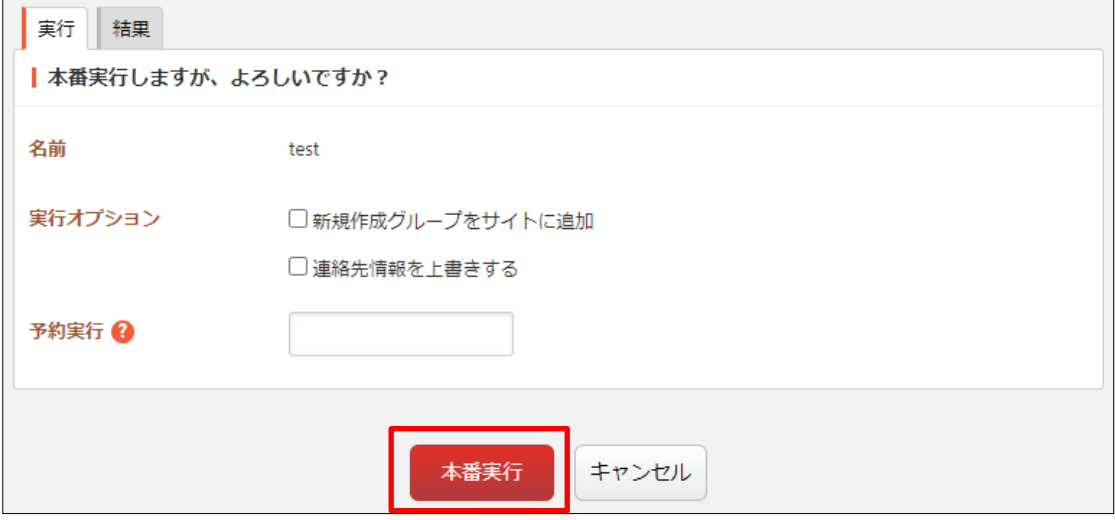

#### <span id="page-18-0"></span>4-3 実行後の確認

テストや本番実行の結果を閲覧することができます。

分割情報や廃止情報を登録した場合、本番実行後にユーザー、記事、フォルダー、パ ーツ、レイアウトを適切に修正する必要があります。 記事の添付ファイル、アップロードしたファイルなどは自動で新しいグループ情報に

- <span id="page-18-1"></span>4-3-1 実行画面からの確認方法
	- (1) テスト実行画面の[結果]タブをクリックします。

置換されません。実行後に確認をお願いします。

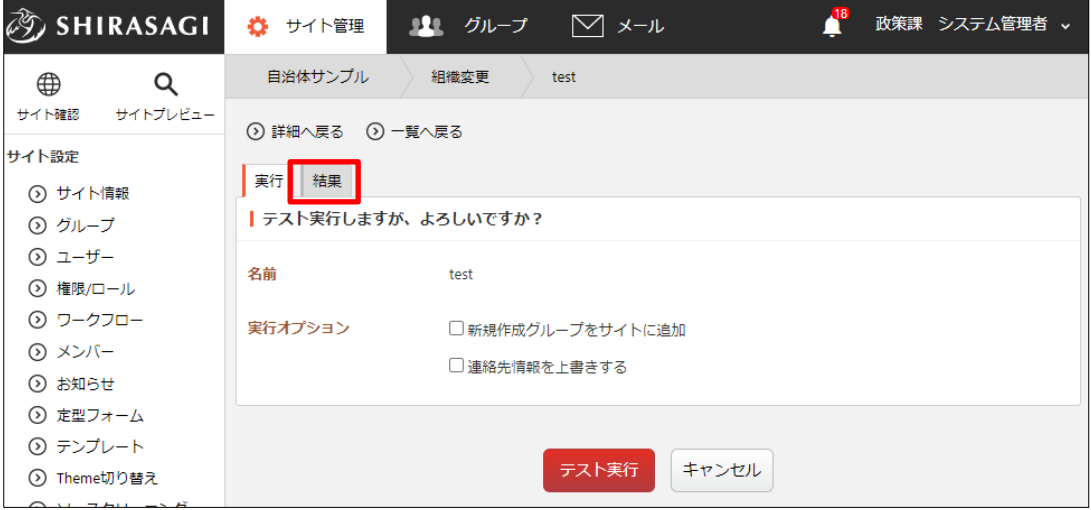

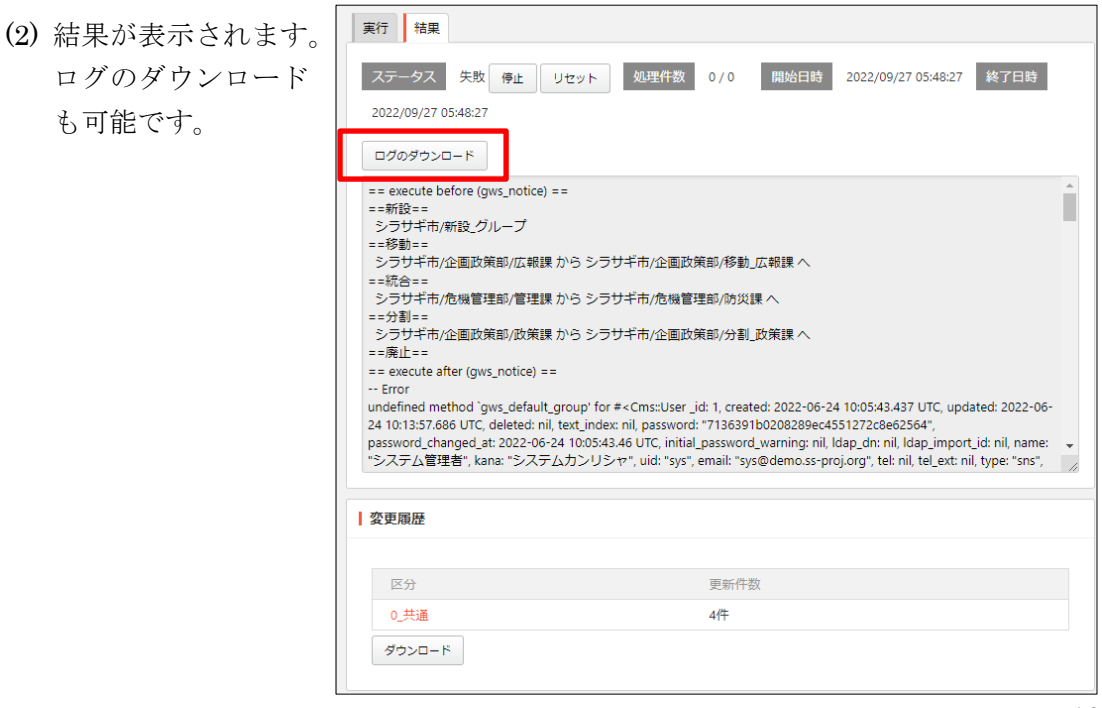

## <span id="page-19-0"></span>4-3-2 ジョブからの確認方法

(1) 左サイドメニューの[ジョブ]をクリックします。

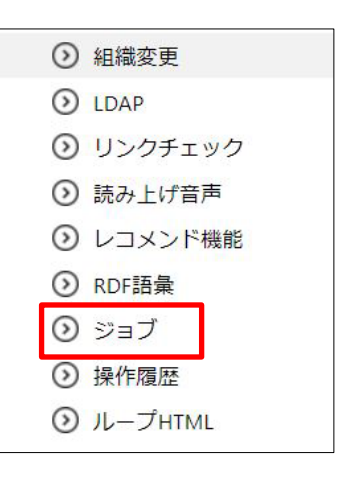

(2) ジョブの実行結果が一覧表示されています。

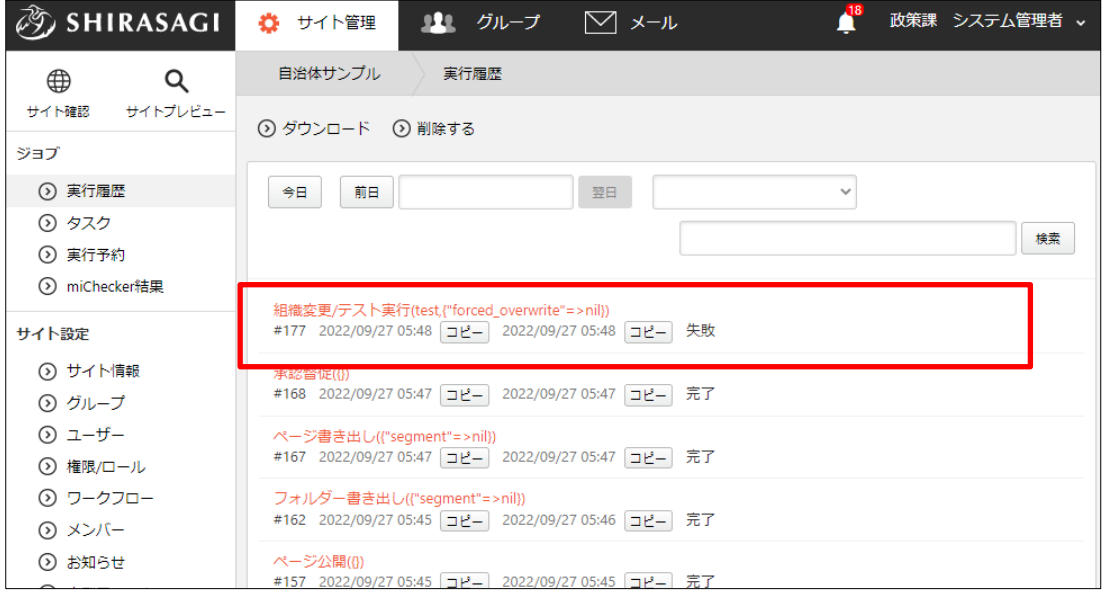

(3) ジョブ名をクリックすると実行内容の詳細が確認できます。

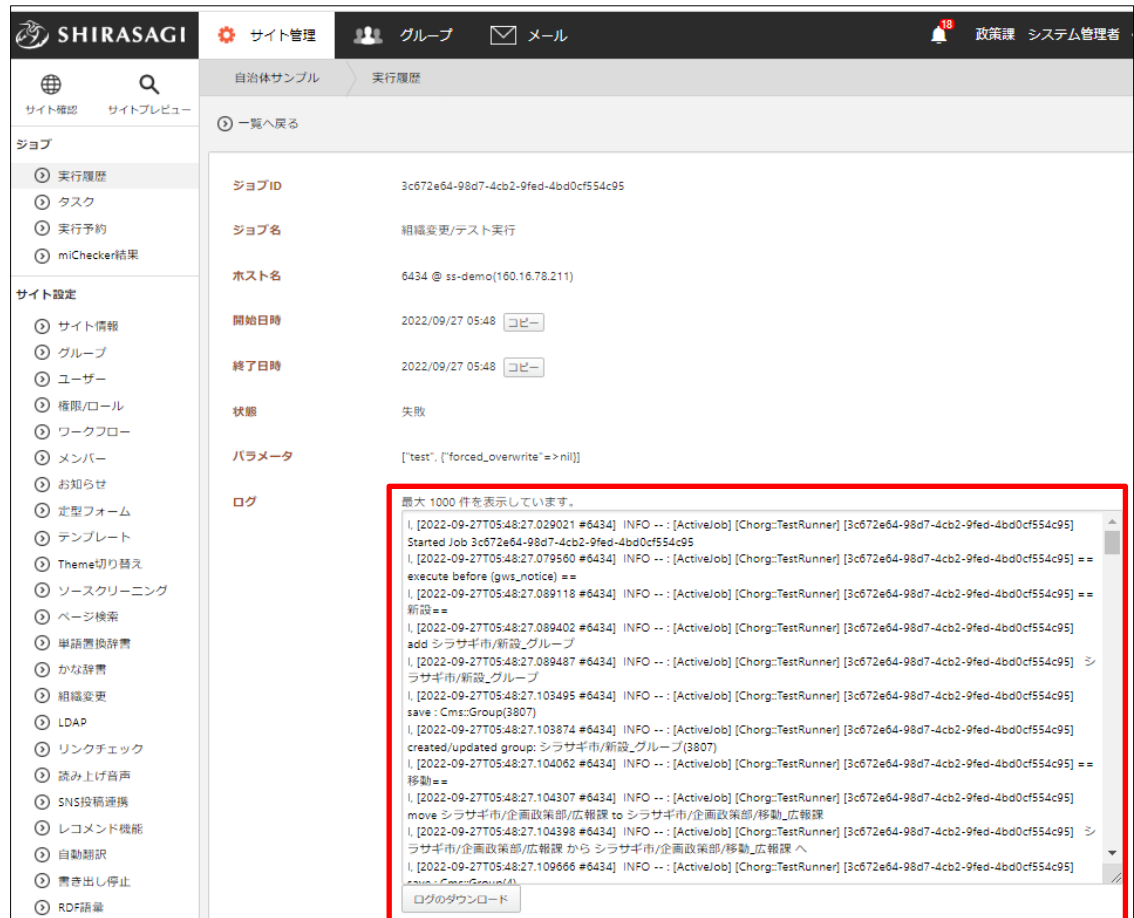